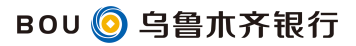

## 云闪付绑定银行卡的详细步骤

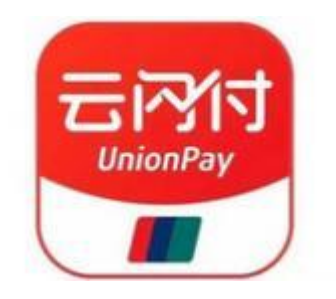

1、首先请扫描以下二维码下载云闪付 APP:

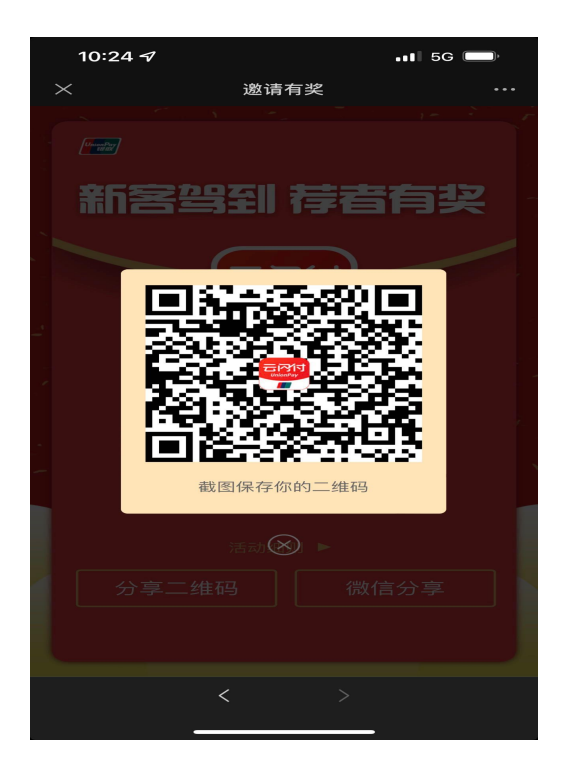

2、打开云闪付 APP, 跳转到主界面后, 点击我的卡包内的"立即添加您的银 行卡"选项,如下图:

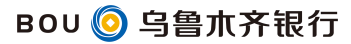

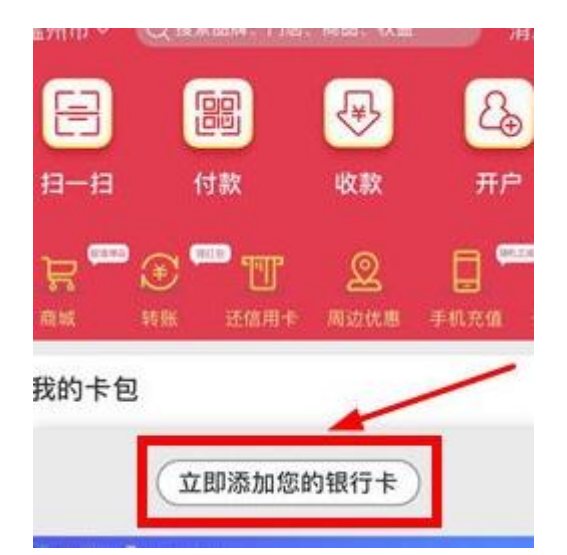

3、接下来添加自己的银行卡,需要输入自己办理的乌鲁木齐银行的银行卡 号(其他银行的银联卡也可以),或者可以点击卡面拍照识别,接着点击"下一 步",如下图:

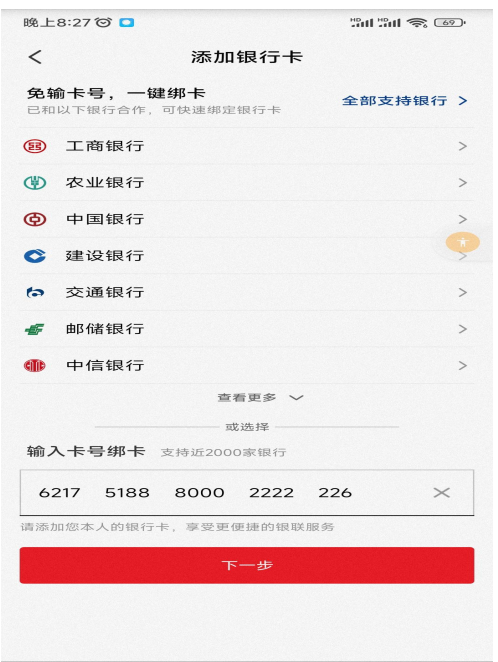

4、系统会自动识别卡号属于哪一银行,需要依次输入真实姓名、身份证件 号码、取款密码等,完成之后点击"下一步"选项,如下图:

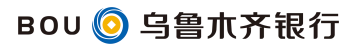

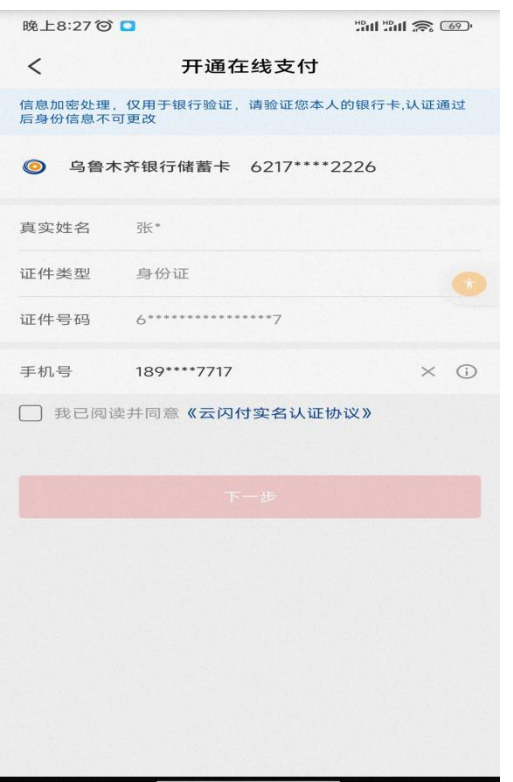

5、跳转到短信验证码界面,会自动给银行预留号码发送短信验证码,注意 不要重复输入错误,否则银行卡号将被绑定,无法再云闪付上绑定此卡,如下图:

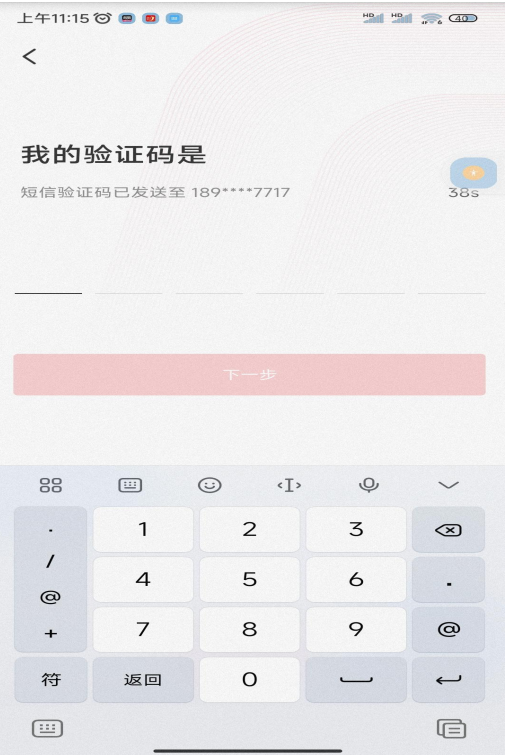

6、输入之后点击"下一步"即可绑定银行卡,如下图:

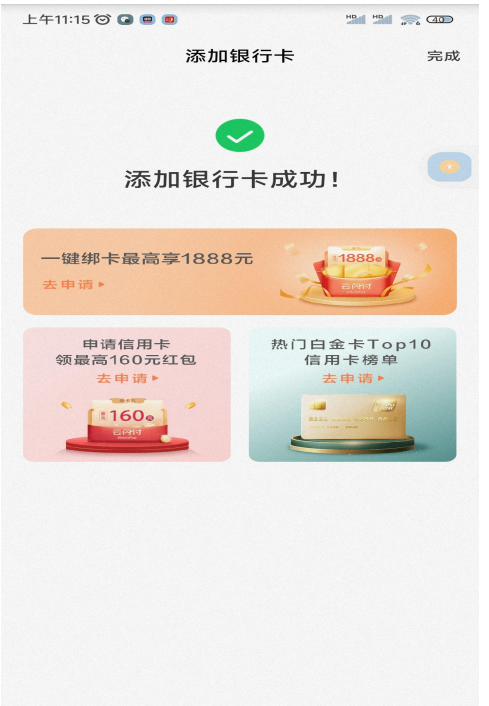

好了,同学们,恭喜你已成功绑定,接下来请用心感受乌鲁木齐银行带来的 金融服务吧……